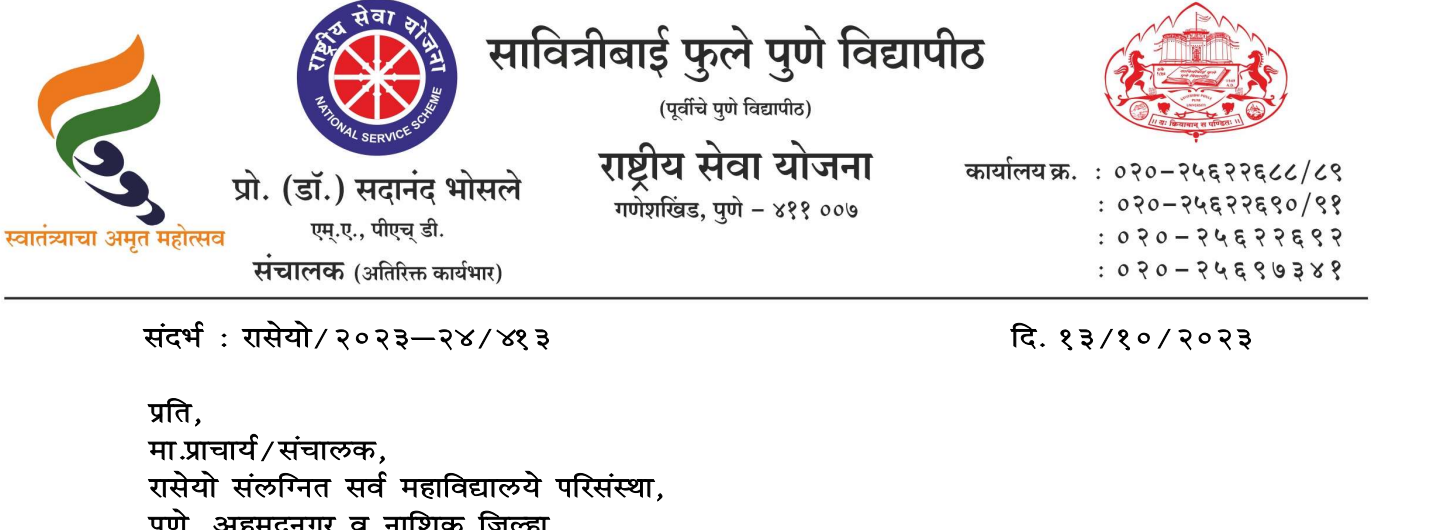

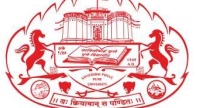

प्रो. (डॉ.) सदानंद भोसले स्थित्रीय से<br>महोत्सव एस.ए., पीएच् डी.<br>संदर्भ : रासेयो / २०२३–२४ / ४१३<br>प्रति,<br>प्राति,<br>रासेयो संरूग्नित सर्व महाविद्यालये परिसंस्था,<br>पुणे, अहमदनगर व नाशिक जिल्हा,<br>पुणे, अहमदनगर व नाशिक जिल्हा, महोत्सव <sup>एम्.ए., पीएच् डी.<br>संदर्भ : रासेयो / २०२३—२४ / ४१३<br>प्रति,<br>मा.प्राचार्य / संचालक,<br>सारोनार संचालक,<br>रासेयो संलग्नित सर्व महाविद्यालये परिसंस्था,<br>पुणे, अहमदनगर व नाशिक जिल्हा,<br>सावित्रीबाई फुले पुणे विद्यापीठ.</sup> संचालक (अतिरिक्त कार्यभार)<br>|<br>|संदर्भ : रासेयोे / २०२३—२४ / ४१३<br>|प्रति,<br>मा.प्राचार्य / संचालक,<br>|<br>पुणे, अहमदनगर व नाशिक जिल्हा,<br>|सावित्रीबाई फुले पुणे विद्यापीठ.<br>|सावित्रीबाई फुले पुणे विद्यापीठ.<br>| प्रति,<br>मा.प्राचार्य/संचालक,<br>रासेयो संलग्नित सर्व महाविद्यालये परिसंस्था,<br>पुणे, अहमदनगर व नाशिक जिल्हा,<br>सावित्रीबाई फुले पुणे विद्यापीठ.<br>विषय : महाराष्ट्रातील पोलीस ठाण्यांमध्ये "पोलीस अ<mark>नुभवा</mark>त्मक प्रशिक्षण"(ELP) कार्यक्र

# रासेयो स्वयंसेवक सह<mark>भागी करून घे</mark>णेबाबत

पुणे, अहमदनगर व नाशिक जिल्हा,<br>सावित्रीबाई फुले पुणे विद्यापीठ.<br>विषय : महाराष्ट्रातील पोलीस ठाण्यांम<br>सहोदय,<br>मा. क्षेत्रीय संचालक, क्षेत्रीय संच<br>यांच्या पत्रानुसार युवा व खेल मंत्रालय<br>यांच्या पत्रानुसार युवा व खेल मंत्रालय मा. क्षे<mark>त्रीय संचालक, क्षेत्रीय संचालनालय, युवा</mark> व खेल मंत्रालय, भारत सरकार, पुणे : <sup>19</sup> बिषय : महाराष्ट्रातील पोलीस ठाण्यांमध्ये "पोलीस <mark>अनुभवा</mark>त्मक प्रशिक्षण"(ELP)कार्यक्रमामध्ये<br>|<br>| सहोदय, संसदाय संदेश : सबसे संबंधालक सहभागी करून घेणेबाबत<br>| मा. क्षेत्रीय संचालक, क्षेत्रीय संचालनालय, युवा व खेल मंत्र विषय : महाराष्ट्रातील पोलीस ठाण्यांमध्ये "पोलीस अनुभवात्मक प्रशिक्षण"(ELP) कार्यक्रमामध्ये<br>- सोदय,<br>सोदय, संबंधित संवालक, क्षेत्रीय संचालनालय, युवा व खेल मंत्रालय, भारत सरकार, पुणे<br>यांच्या पत्रानुसार युवा व खेल मंत्रालय, न **reica, संस्था हमयंसेवक सहभागी करून घेणेबाबत**<br>महोदय,<br>मा. क्षेत्रीय संचालक, क्षेत्रीय संचालनालय, युवा व खेल मंत्रालय, भारत सरकार, पुणे<br>महाराष्ट्र <mark>पोलीस विभागाच्या सहकायनि रासेयो स्वयंसेवकांसाठी Yuva Portal <u>Inttps://yuva.</mark></u>

**rहोदय,**<br>यांच्या पत्रा क्षेत्रीय संचालक, क्षेत्रीय संचालनालय, युवा व खेल मंत्रालय, भारत सरकार, पुणे<br>यांच्या पत्रानुसार युवा व खेल मंत्रालय, नवी दिल्ली, भारत सरकार यांच्या निर्देशानुसार आणि<br>दवारे विद्यार्थी पोलीस अनुभवात्म होण्यासाठ<mark>ी प्र</mark>थमत: कार्यक्रम अधिकाऱ्यांची नोंदणी अनिवार्यपणे करणे गरजेचे आहे. तसेच रासेयो स्वयं<mark>सेव</mark>कानी दि. १६ ऑक्टोबर २०२३ <u>पासून YU</u>VA PORTAL दुवारे ऑनलाईन नावनोंदणी याच्या पत्रानुसार युवा व खल मत्रालय, नवा दिल्ला, भा<br>महाराष्ट्र <mark>पोलीस विभागाच्या सहकार्याने रासेयो</mark> स्वयंसेवकांस<br>द्वारे वि<mark>द्यार्थी पोलीस अन</mark>ुभवात्मक प्रशिक्षण सुरू केले आ<br>अाहे. याबाबत विद्यार्थ्यांना पोलीस अनुभवात्मक शिक महाराष्ट्र पालास विभागाच्या सहकायान रासया स्वयसवकासाठा Yuva Portal \_<u>https://yuva.gov.in</u><br>द्वारे विद्यार्थी पोलीस अनुभवात्मक प्रशिक्षण सुरू केले आहे.<br>आहे. याबाबत विद्यार्थ्यांना पोलीस अनुभवात्मक शिक्षणाच्या संधी युवा पोर् द्वार विद्या<mark>था पालीस अनु</mark>भवात्मक प्राशक्षण सुरू कल आहे.<br>- महा<mark>राष्ट्र पोलीस</mark> विभागाच्यावतीने सर्व जिल्हयातील पोलीस स्टेशनचा यामध्ये समावेश केला<br>ओहे. याबाबत विद्यार्थ्यांना पोलीस अनुभवात्मक शिक्षणाच्या संधी युवा पोर्टलवर महा<mark>राष्ट्र पाल्रास</mark> विभागाच्यावतान सव जिल्हयाताल पालास स्टेशनचा यामध्य समावेश केला<br>आहे. य<mark>ाबाबत वि</mark>द्यार्थ्यांना पोलीस अनुभवात्मक शिक्षणाच्या संधी युवा पोर्टलवर पाहता येतील.<br>होण्यासाठी प्रथमतः कार्यक्रम अधिकाऱ्यांची नोंद आहे. याबाबत विद्याथ्यांना पालीस अनुभवात्मक शिक्षणाच्या संधा युवा पाटलवर पाहता यताले.<br>पोलीस <mark>अनुभ</mark>वात्मक शिक्षणाची सुरूवात त्वरित सुरू होणार असून या उपक्रमामध्ये सहभागी<br>होण्यासाठी प्रथमत: कार्यक्रम अधिकाऱ्यांची नोंदणी अनिव

रासेयो स्वयंसेवकां<mark>ना</mark> पोलिस विभागासोबत व पोलिस अधिकाऱ्यांसोबत काम करण्याची हाण्यासाठा प्रथमतः कायक्रम आधेकाऱ्याचा नादणा आनुवायपण करण गरजच आह. तसच<br>रासेयो स्वयं<mark>सेव</mark>कानी दि. १६ ऑक्टोबर २०२३ पासुन YUVA PORTAL द्वारे ऑनलाईन नावनोंदणी<br>करणे आवश्यक आहे.<br>आणि नियमन, पोलीस तपास प्रक्रिया, कायदा आणि सुव्यव स्वयंसेवकांना पोलीस अनुभवात्मक प्रशिक्षणाकरिता प्रोत्साहीत करून युवा पोर्टलदवारे त्यांची नोंदणीकरून, नोंदणी केलेल्या रासेयो स्वयंसेकांची माहिती https://forms.gle/6edr1Cqa8pLM6fBv7 या सदर पालास अनुभवात्मक प्राशक्षण कायक्रमामध्य सामााजक काशल्य, कायदशार नियम<br>आणि नियमन, पोलीस तपास प्रक्रिया, कायदा आणि सुव्यवस्था यांचा समावेश असणार आहे,<br>जे स्वयंसेवक कौशल्य विकासासाठी पात्र ठरतील, त्यांना पोलीस अनुभवात्मक प जोडलेल्या माहिती पत्रकाचे अवलोकन करावे. कळावे. ही विनंती. नोंदणीकरून, नोंदणी केलेल्या रासेयो स्वयंसेकांची माहिती <u>https://forms.gle/6edr1Cqa8pLM6fBv7</u> या<br>गुगल फॉर्म मध्ये दि. २० ऑक्टोबर २०२३ पर्यंत भरावी. अधिक माहितीकरिता सोबत<br>जोडलेल्या माहिती पत्रकाचे अवलोकन करावे. कळावे, ही वि गुगल फॉर्म मध्ये दि. २० ऑक्टोबर २०२३ पर्यंत भराठी. अधिक माहितीकरिता सोबत<br>जोडलेल्या माहिती पत्रकाचे अवलोकन करावे. कळावे, ही विनंती.<br>संचालक<br>सोबत : १.मा. क्षेत्रीय संचालक, क्षेत्रीय संचालनालय, युवा व खेल मंत्रालय, भारत सरका

 $\begin{pmatrix} 0 & 0 & 0 \\ 0 & 0 & 0 \\ 0 & 0 & 0 \\ 0 & 0 & 0 \\ 0 & 0 & 0 \\ 0 & 0 & 0 \\ 0 & 0 & 0 \\ 0 & 0 & 0 \\ 0 & 0 & 0 \\ 0 & 0 & 0 \\ 0 & 0 & 0 \\ 0 & 0 & 0 \\ 0 & 0 & 0 \\ 0 & 0 & 0 \\ 0 & 0 & 0 \\ 0 & 0 & 0 \\ 0 & 0 & 0 \\ 0 & 0 & 0 \\ 0 & 0 & 0 \\ 0 & 0 & 0 \\ 0 & 0 & 0 \\ 0 & 0 & 0 \\ 0 & 0 & 0 \\ 0 & 0 &$ २. YUVA PORTAL माहिती पत्रक

IMPORTANT To NSS Programme Coordinators NSS Directors in Maharashtra & Goa Sir/Madam,

As you are aware that the Experiential learning program for NSS Volunteers /students has been launched by the Ministry of Youth Affairs & Sports New Delhi through YUVA PORTAL.

A Meeting chaired by Secretary Youth Affairs was held on 6th Oct,2023 at New Delhi which was attended by the Special Inspector General of Police for Maharashtra , and NSSRD Pune along with DGP & RD of other states in the country. All Universities / District NSS PO in Maharashtra are hereby informed that Ministry of Youth Affairs in association with Police department launched Students Police Experiential learning for NSS Volunteers & Students in Maharashtra through YUVA Portal https://yuva.gov.in

Police Department Govt of Maharashtra has onboarded Police Stations in all Districts of Maharashtra wherein opportunities for Students Police Experiential learning will be uploaded on Yuva Portal. Police ELP will start from 1st Nov 2023. ELO for Pune ,Solapur Nashik, Nagpur, Thane , Mumbai , Amravati, Aurangabad , Navi Mumbai are in the process of uploading. For remaining all districts also uploading of ELO will be made shortly. Interest for ELP on the portal can be submitted by volunteers on yuva portal 16 Oct,2023 onwards.

It is requested to kindly inform NSS PO & NSS Volunteers

NSS Program Officers

1) All NSS units / NSS PO to register as Verifier under verifier category on Yuva Portal if they have not registered as verifier so far

( NSSPO Shall Compulsorily registered selecting College name in dropdown on yuva portal & not by University name- if college name is not available in dropdown list of yuva portal, college can send mail to nssrcpune@gmail.com to add their college name. During registration of PO competent authority details to be added as - Name of Competent Authority- Ajay B Shinde, Designation-Regional Director NSS Pune , Mob-9834963260 Email-nssrcpune@gmail.com user manual attached) .

# NSS Volunteers

2) Inform NSS Volunteers to register as Yuva under Yuva Category on Yuva Portal - Yuva registration to be approved by his respective PO through PO Log in

( Normal steps , Name, Mobile Email,DOB, Institution Name to be added as asked while registration- User manual attached)

3) Registered NSS Volunteer/Students as Yuva can view ELP Opportunities for Police Experiential learning on Yuva Portal for nearest police station station & apply for ELP

 After ELP application , his application will be approved by his NSSPO & then the Police station selected for ELP.

 ELP Training will cover , social skill, legal rules & regulation, Police Investigation procedure, Law & Order, General Policing which will be helpful for skill development of Volunteers/ students. After completion of Police ELP certificate will be provided to participants through yuva portal . As this is a unique opportunity for NSS Volunteers & students to work with the Police department & will get experience working with Police officials, maximum NSS Volunteers/Students shall be encouraged to apply for Police ELP through Yuva Portal.

As the time is short , Universities are also requested to prepare list of interested NSS Volunteers ( ENCLOSED EXCEL FORMAT) for Police ELP in every district in the attached proforma & send to nssrcpune@gmail.com by 20th Oct,2023 so that same can be submitted to Police Department of Maharashtra to coordinate with Students in respective district & Police station area.

User manual for NSS Volunteers registration & PO Registration is attached for reference. In case of any query , NSS Units can contact /write NSSRD Pune office on 020-29520355 / nssrcpune@gmail.com

AJAY B SHINDE Regional Director (Maharashtra & Goa) Regional Directorate of N.S.S. - PUNE

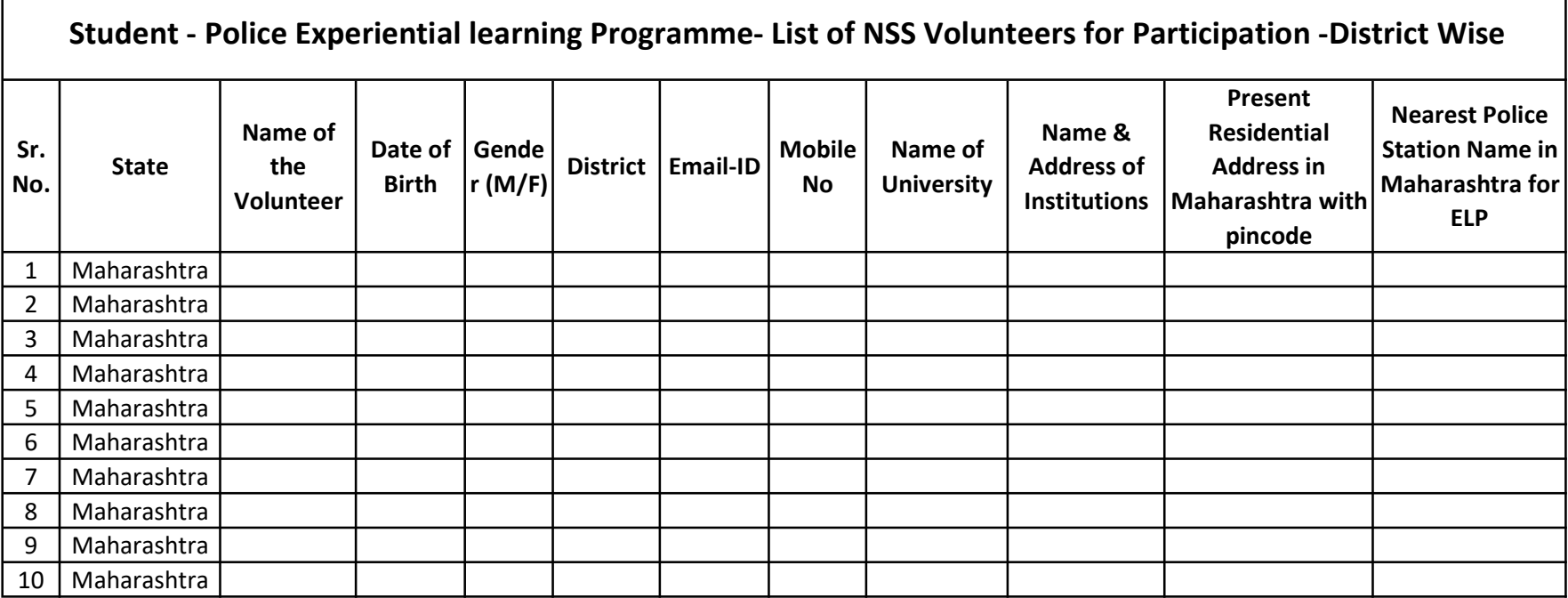

г

# User Manual Registration and Login

# Table of Contents

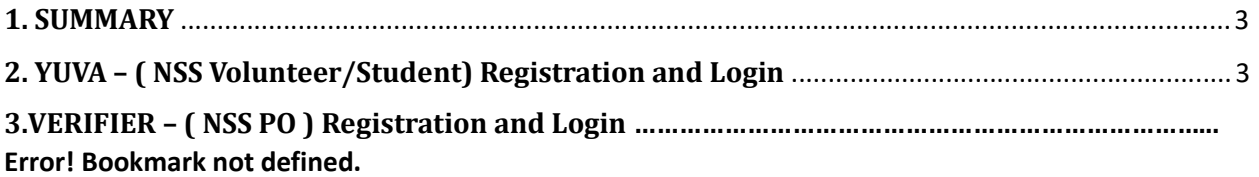

## 1. SUMMARY

This user manual explains the overall registration and Login process of Partners and Yuva. There are different types of Partners and Yuva.

1. Yuva

- NSS
- NCC
- NYKS
- Others (i.e. any youth who is NOT a member of NSS/ NCC/ NYKS)

#### 2. Partners

- **•** Businesses
- Youth Club
- $\bullet$  NGO

Please go through the steps below for more details on registration and login flows.

## 2. YUVA – Registration and Login ( NSS Volunteer /Student)

To Sign In/Sign up to Yuva Platform as a YUVA, perform the following steps:

- 1. Open the YUVA URL (https://yuva.gov.in/) in web browser.
- 2. Click the **Register** drop-down at the top right-corner of the Yuva home page and then choose the 'YUVA' option from the list to directly register to the platform as a Yuva. The Sign-Up screen appears.
- 3. Enter your Aadhaar Number in the Enter Aadhaar Number field and then click the Next button. A pop-up appears where you need to enter OTP that has been sent to your Aadhaar registered Mobile number.
- 4. Enter OTP that you have received on your registered mobile number in the **Enter** OTP field and then click the Continue button.

Note:Click the Resend OTP link to get new OTP on your registered mobile number in case you don't receive OTP on time due network connectivity issues or other reasons.

5. On successful validation of OTP, the Yuva portal displays Register Page where we must provide the Yuva Details as below:

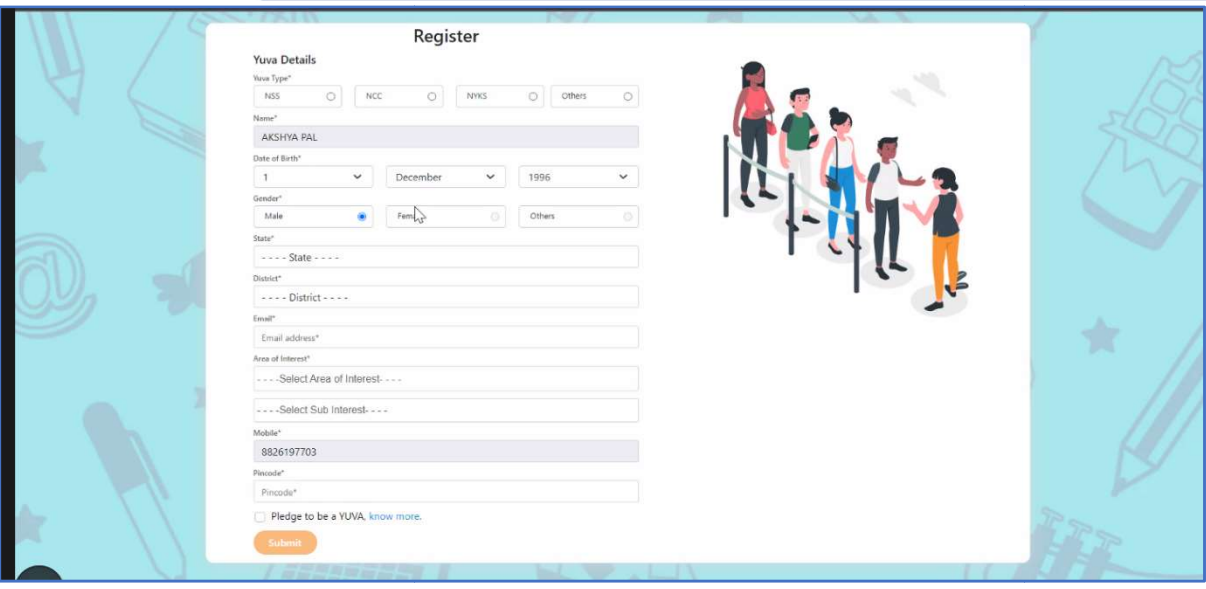

- 6. There are 4 different Yuva Types Types
	- a. NSS
	- b. NCC
	- c. NYKS
	- d. Others
- 7. If the user selects Yuva Type as NSS, then the below details will be displayed:
	- Select the Yuva Type as NSS or NCC.
	- Enter the **Name** in the Name field.
	- Select the Date of Birth in the Date Month and Year fields.
	- Select the Gender.
	- Enter the State details in the State field.
	- Enter the District details in the district field.
	- Enter the Email address in the Email Field.
	- Enter or Select the Area of Interest.
	- Select the Highest Qualification from the dropdown.
	- Enter the Institution Type "College" or "University".
	- Enter the College Name in the Field.
	- Enter the Mobile Number in the Mobile Field.
	- Enter the Pin code.

• After providing all details, select I agree to T&C to be part of YUVA check box and then click the **Submit** button.

Note: Fields marked with an asterisk  $(*)$  are mandatory and must be filled in to complete the Verifier registration process.

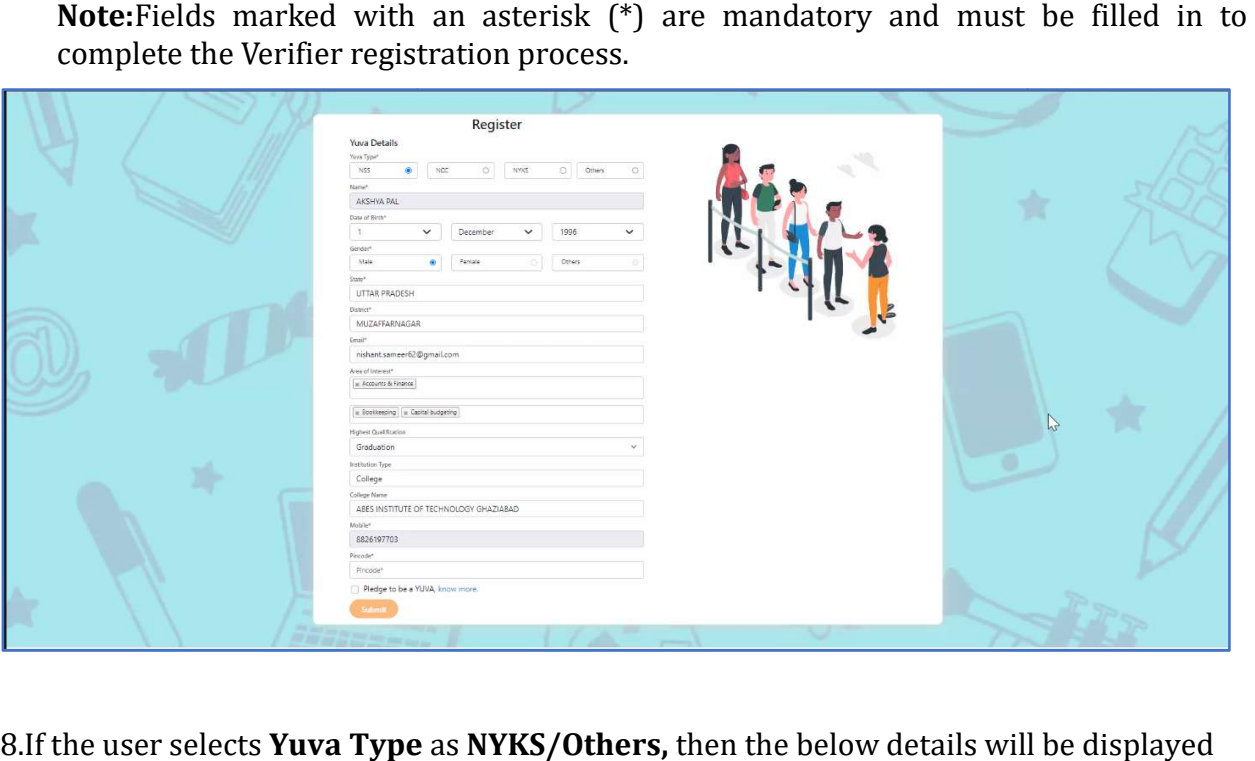

8.If the user selects Yuva Type as NYKS/Others, then the below details will be displayed

- Select the Yuva Type as NYKS/Others.
- Enter the **Name** in the Name field.
- Select the Date of Birth in the Date Month and Year fields.
- Select the Gender.
- Enter the State details in the State field.
- Enter the District details in the District field.
- Enter the Email address in the Email Field.
- Enter or Select the Area of Interest.
- Enter the Mobile Number in the Mobile Field.
- Enter the **Pincode.**
- After providing all details, select I agree to T&C to be part of YUVA check box and then click the **Submit** button.

Note: Fields marked with an asterisk (\*) are mandatory and must be filled in to complete the Verifier registration process.

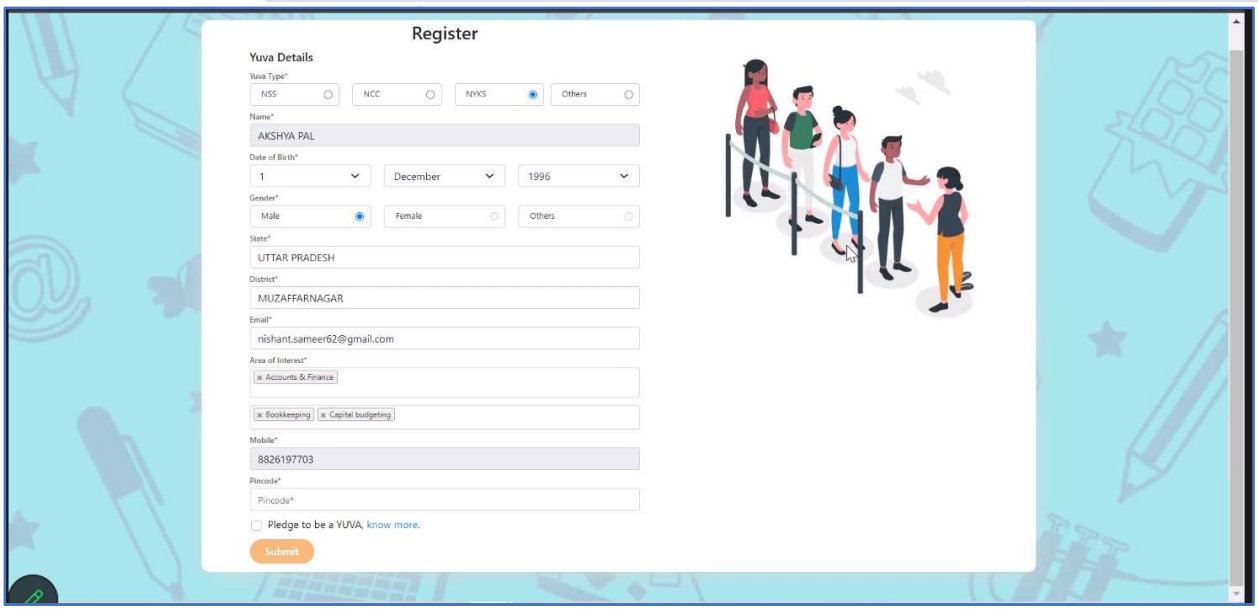

- 8. Once the User clicks on Submit then, You are taken to the Yuva Dashboard screen that provides an option to complete your profile and the list of menus on which you have access and in the left side of the screen.
- 9. The Logged in Yuva is also displayed with the available Events on the right side of that provides an option to complete your profile and the list of menus on which you<br>have access and in the left side of the screen.<br>The Logged in Yuva is also displayed with the available Events on the right side of<br>the sc received count.

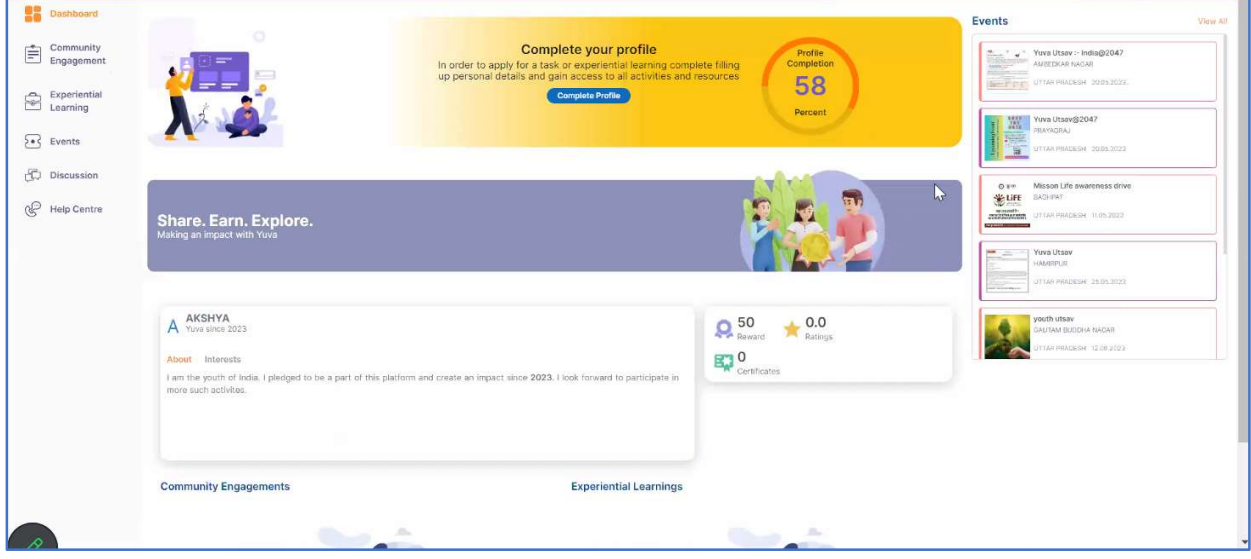

10. The logged in Yuva clicks on Experiential Learning section he is displayed with 2 The logged in Yuva clicks on Experiential Learning section he is displayed with .<br>sections there "Explore - Experiential Learnings" and My – Experiential Learnings".

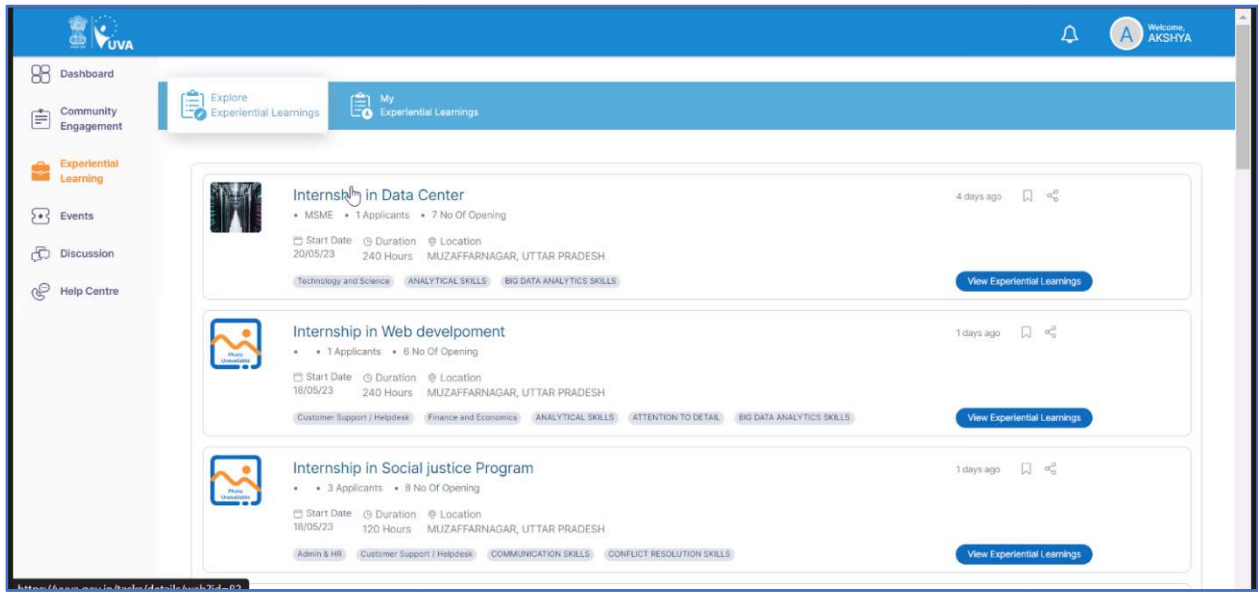

11. When the User clicks on "Explore" then the list of experiential learnings available When the User clicks on "Explore" then the list of experiential learnings available<br>will be displayed. If the user clicks on "My" then the list of experiential learnings which the Yuva has enrolled in or shown interest in will be Displayed.

## 4. VERIFIER – Registration and Login Login( NSS Program Officer)

To Sign In/Sign up to Yuva Platform as a Verifier, perform the following steps:

- Sign In/Sign up to Yuva Platform as a Verifier, perform the following steps:<br>1. Click the **Register** drop-down at the top right-corner of the *Yuva* home page and then choose the **'Verifier'** option from the list to directly register to the platform as a<br>Verifier. The *Sign Up* screen appears.<br>Now click the **National Single Sign On** button. The *Yuva Login*screen appears where Verifier. The *Sign Up* screen appears.
- 2. Now click the **National Single Sign On** button. The Yuva Loginscreen appears where you need to enter your Aadhaar Number.
- 3. Enter your Aadhaar Number in the **Enter Aadhaar Number** field and then click the Next button. A pop-up appears where you need to enter OTP that has been sent to<br>your mobile number registered with Aadhaar Number. your mobile number registered with Aadhaar Number.
- 4. Enter OTP that you have received on your registered mobile number in the Enter **OTP** field and then click the **Continue** button. Tip: Click the Resend OTP link to get new OTP on your registered mobile number in case you don't receive OTP on time due<br>network connectivity issues or other reasons. network connectivity issues or other reasons
- 5. On successful validation of OTP, the Yuva portal displays Organization Details tab where you need to provide your organization related details and complete first step<br>of the registration.<br>Enter organization (Verifier) related information in the *Organization Details* tab. of the registration.
- 6. Enter organization (Verifier) related information in the Organization Details tab.
	- Select type of verifier in the Verifier Type drop-down.
	- Select name of the college in the College Name field.
	- Select the state name of the college in the **State** drop-down.
	- Select name of district in the District drop-down.
	- Enter correct PIN code of location of the college in the Pincode field.
	- Enter landline number in the Landline No. field. (It's non-mandatory field)

**Tips**: Fields marked with an asterisk are mandatory and must be filled in to complete the Verifier registration process. complete the Verifier registration process.

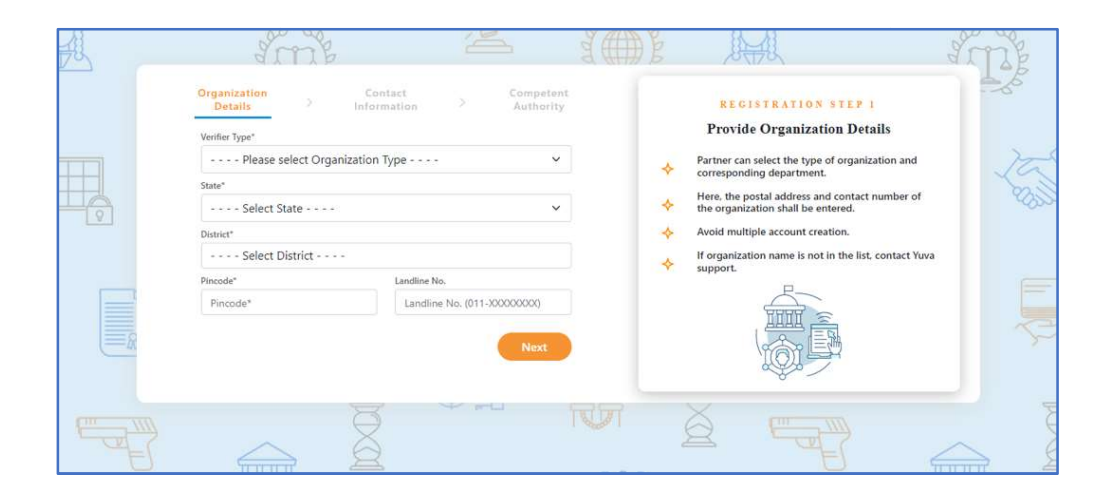

- 7. After filling in all details, click the Next button. You are now taken to Contact Information tab where you need to enter your contact details.<br>Enter your contact details in the *Contact Information* tab.
- 8. Enter your contact details in the Contact Information tab.
	- The Name, Date of Birth, Gender, Mobile Number, and Email Address fields auto-populate with details available in Aadhaar Number that has been for registration for the Verifier. fields auto-populate with details available in Aadhaar Number that has been<br>for registration for the Verifier.<br>• After verifying details, click the **Next** button. You are taken to the *Competent*
	- Authority tab where you need to provide name of the competent authority and other details.

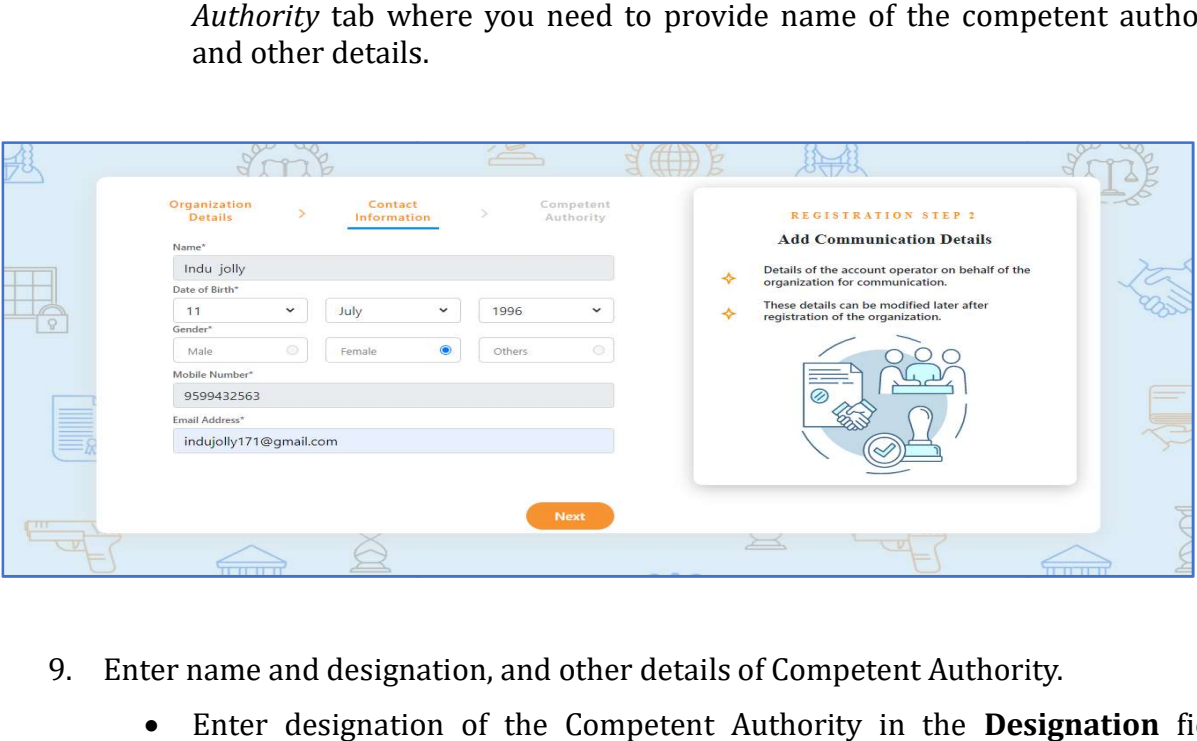

- 9. Enter name and designation, and other details of Competent Authority.
	- Enter designation of the Competent Authority in the Designation field-Regional Director NSS Pune
	- Enter name of authority in the **Authority Name** field. Ajay B Shinde
	- Enter mobile number of the Authority in the Mobile -9834963260
	- Enter email of the Authority in the **Email** field-nssrcpune@gmail.com
- 10. After providing all details, select I agree to T&C to be part of YUVA check box and then click the **Submit** button. You are taken to the Verifier's Dashboard screen that provides an option to complete your profile and the list of menus on which you have<br>access and in the left side of the screen. access and in the left side of the screen.

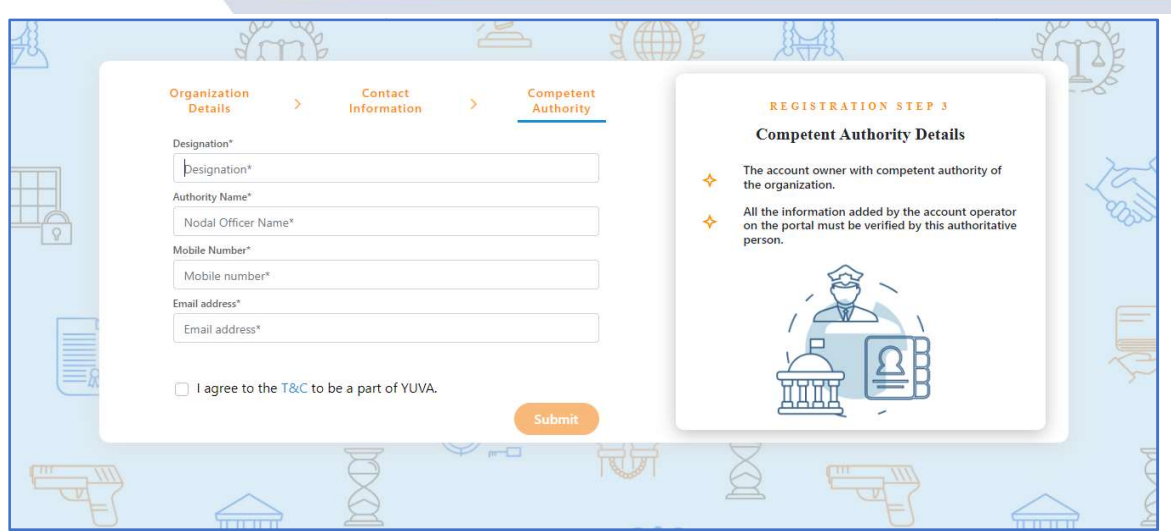

11. Once a user logs in to the profile, they can view a list of YUVA who are registered under the NSS (National Service Scheme) or NCC (National Cadet Corps) or NYKS (Nehru Yuva Kendra Sangathan) or any other College Going student allotted to the college of which the concerned person is a registered user. The Coordinator can view the individual profile of the YUVA and they can then approve or reject the Yuva or Youth. A who are registered<br>adet Corps) or NYKS<br>tudent allotted to the<br>Coordinator can view

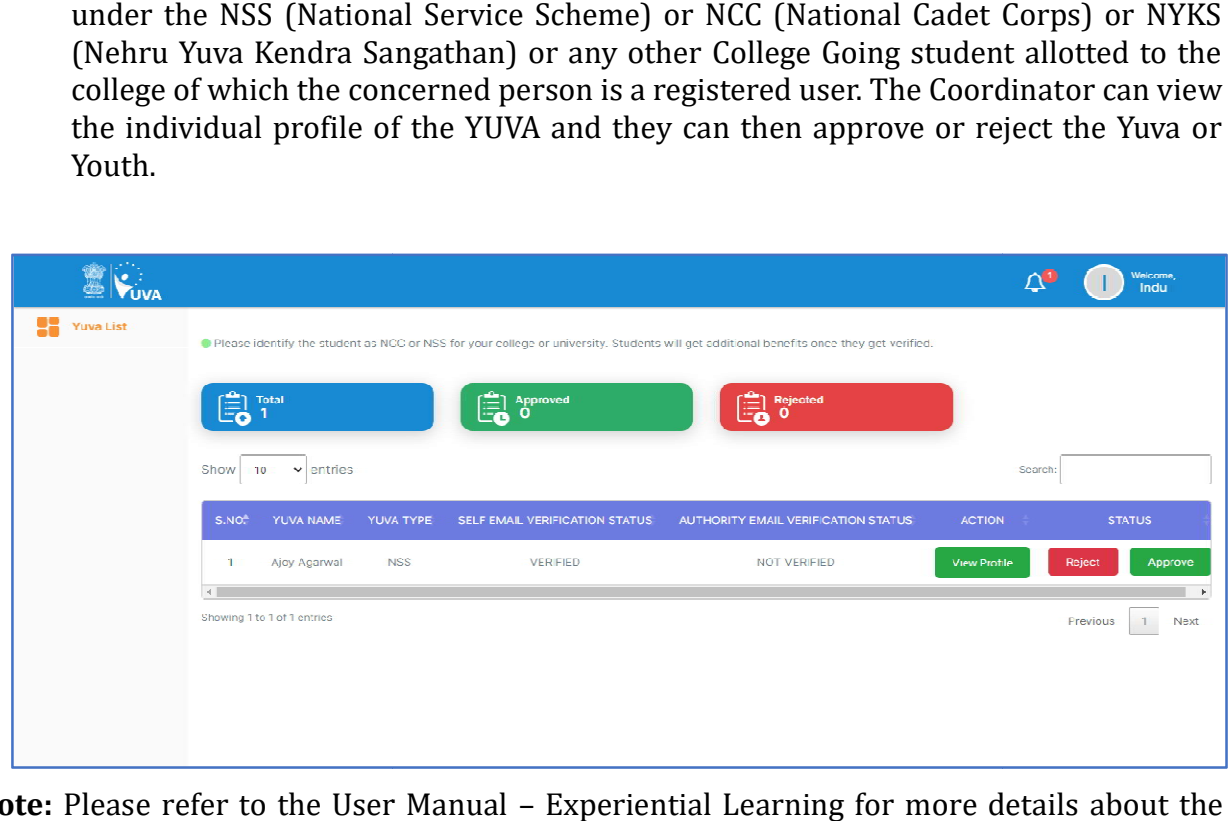

Note: Please refer to the User Manual - Experiential Learning for more details about the process.